#### **REPUBLIK INDONESIA KEMENTERIAN HUKUM DAN HAK ASASI MANUSIA**

# **SURAT PENCATATAN CIPTAAN**

Dalam rangka pelindungan ciptaan di bidang ilmu pengetahuan, seni dan sastra berdasarkan Undang-Undang Nomor 28 Tahun 2014 tentang Hak Cipta, dengan ini menerangkan:

Nomor dan tanggal permohonan : EC00202114188, 4 Maret 2021

Tamalate, Makassar, SULAWESI SELATAN, 90221

Tamalate, Makassar, SULAWESI SELATAN, 90221

#### **Pencipta**

Nama : **Drs. Faisal Syafar, M.Si., M.InfTech., Ph.D.**

 $\Gamma_{\rm u}$ 

Alamat / Kompleks Tabaria Tower E10/23 Kelurahan Mannuruki, Kecamatan

Kewarganegaraan / / / 2 / 1 : Andonesia

**Pemegang Hak Cipta**

Nama : **Drs. Faisal Syafar., M.Si., M.InfTech., Ph.D.**

Alamat : Kompleks Tabaria Tower E10/23 Kelurahan Mannuruki, Kecamatan

Kewarganegaraan  $\left\{\begin{array}{ccc} \downarrow & \downarrow \end{array}\right\}$  : Indonesia

Jenis Ciptaan **A Server Allen Server Server Allen Server Allen Komputer** 

Judul Ciptaan : **Desain Sistem Informasi Management Perpustakaan Berbasis Java**

Tanggal dan tempat diumumkan untuk pertama kali di wilayah Indonesia atau di luar wilayah Indonesia

Jangka waktu pelindungan | / / / Berlaku selama 50 (lima puluh) tahun sejak Ciptaan tersebut pertama kali

Nomor pencatatan (1999) : 000240767

adalah benar berdasarkan keterangan yang diberikan oleh Pemohon. Surat Pencatatan Hak Cipta atau produk Hak terkait ini sesuai dengan Pasal 72 Undang-Undang Nomor 28 Tahun 2014 tentang Hak Cipta.

: 23 Oktober 2015, di Makassar

dilakukan Pengumuman.

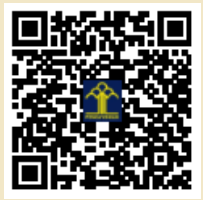

a.n. MENTERI HUKUM DAN HAK ASASI MANUSIA DIREKTUR JENDERAL KEKAYAAN INTELEKTUAL

> Dr. Freddy Harris, S.H., LL.M., ACCS. NIP. 196611181994031001

Disclaimer:

Dalam hal pemohon memberikan keterangan tidak sesuai dengan surat pernyataan, menteri berwenang untuk mencabut surat pencatatan permohonan.

 $\mathbf{r}$ 

 $\mathbf{v}$ 

## **PROGRAM KOMPUTER**

# **DESAIN SISTEM INFORMASI MANAJEMEN PERPUSTAKAAN BERBASIS JAVA**

**Drs. Faisal Syafar, M.Si., M.InfTech., Ph.D.**

**MAKASSAR Oktober 2015**

# **Desain Sistem Manajemen Perpustakaan Berbasis Java**

Sistem manajemen perpustakaan (SMP) adalah salah satu system yang saat ini popular yang dirancang menggunakan Bahasa pemrograman Java. Desain SMP ini dilakukan berdasarkan tahapan sebagai berikut.

#### **System Requirements**

Untuk menyelesaikan desain proyek SMP ini, berikut adalah spesifikasi yang diperlukan diikuti dengan langkah demi langkah pelaksanaannya:

- 1) MySQL [Community](https://www.edureka.co/blog/install-mysql/) Server
- 2) MySQL JDBC Connector
- 3) [Java](https://www.oracle.com/technetwork/java/javase/downloads/index.html)
- 4) [Eclipse IDE](https://www.edureka.co/blog/setup-eclipse-ide/)
- 5) rs2xml.jar

Program rs2xml jar digunakan untuk menampilkan data dalam format table. Jadi proyek yang dibuat menggunakan Eclipse IDE, selanjutnya diimport ke rs2xml jar dan JDBC Connector.

Langkahnya, **right-click on the project**, pilih **Build Path** -> **Configure Build Path**. pada dialog box, yang sudah terbuka, pilih **Add External JARs**, dan tambahkan file-file JAR. Setelah itu klik **Apply and Close** dan akan muncul table berikut

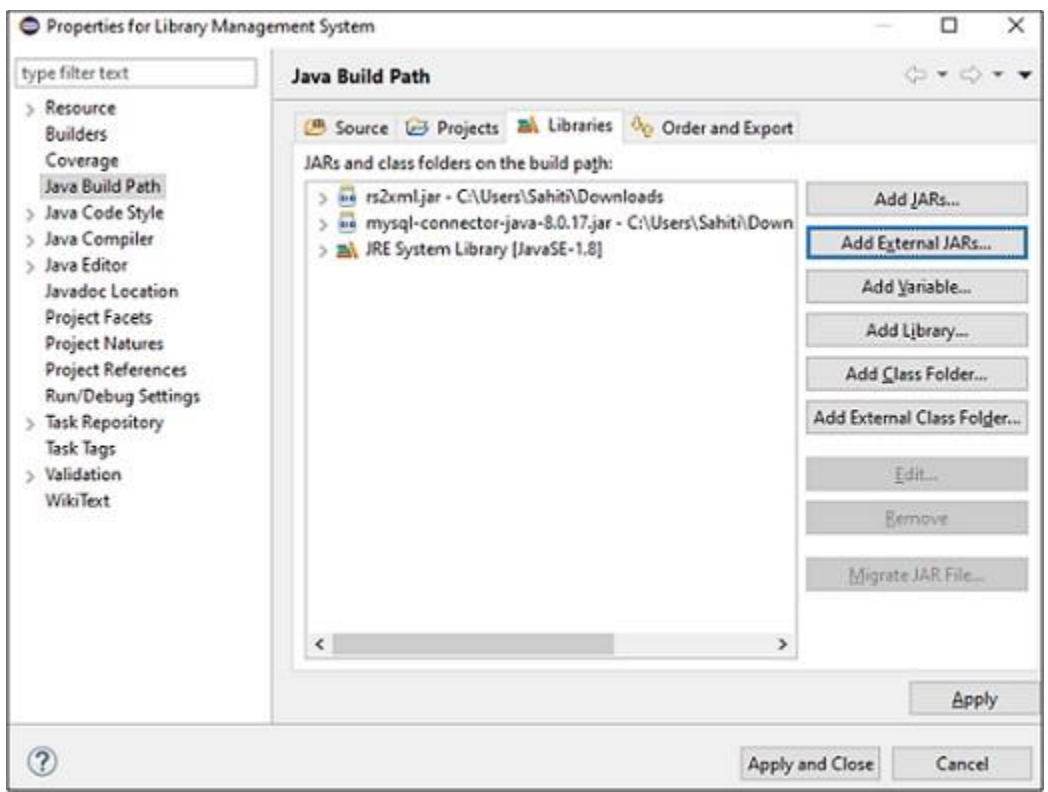

#### **Tabel**

Untuk proyek SMP ini, kami mempertimbangkan tiga table, yaitu:

- **Users** -> terdiri dari kolom {UID, Username, Password, Admin}
- **Books**-> terdiri dari kolom columns {BID, Book name, Price,Genre}
- **Issue** -> terdiri dari kolom {IID, UID, BID, IssueDate, Period,ReturnDate, Fine}

Langkah selasnjutnya adalah skema tabel

### **Library Management System Project Code**

Code dalam proyek berbasis Bahasa pemrograman Java ini, akan kami jelaskan fungsifungsinya yang terbagi atas:

- Login
- Connect
- Create/Reset
- User Menu
- Admin Menu

Juga, untuk membuat GUI, saya akan menggunakan Swing. Swing adalah pustaka atau sekumpulan komponen program yang digunakan untuk membuat komponen antarmuka pengguna grafis seperti scroll bar, tombol, kotak dialog, dll.

Sebelum saya membahas kode fungsi dengan Anda, izinkan saya menunjukkan kepada Anda kode untuk kelas utama dan perpustakaan yang akan diimpor:

1 2 3 import java.awt.event.ActionEvent;<br>importious out event AstionListene 4 import java.awt.event.ActionListener; 5 import java.text.DateFormat; 6 import java.text.ParseException; 7 import java.text.SimpleDateFormat; 8 9 10 import java.util.concurrent.TimeUnit; 11 12 import javax.swing.\*; 13 14 15 16 17 18 19 20 21 22 23 24 25 import java.sql.\*; import java.util.ArrayList; import java.util.Date; import java.util.Locale; import net.proteanit.sql.DbUtils; public class main { public static class ex{ public static int days=0; public static void main(String[] args) { login(); //create();

Selanjutnya mari kita pahami kode dari semua fungsi di atas.

#### **Login**

Saya telah membuat fungsi ini untuk mengaktifkan pengguna dan login admin. Jadi, awalnya saat pengguna login untuk pertama kali, pengguna tersebut secara default akan menjadi admin, dan nama pengguna serta sandi adalah {admin, admin}. Lihat di bawah.

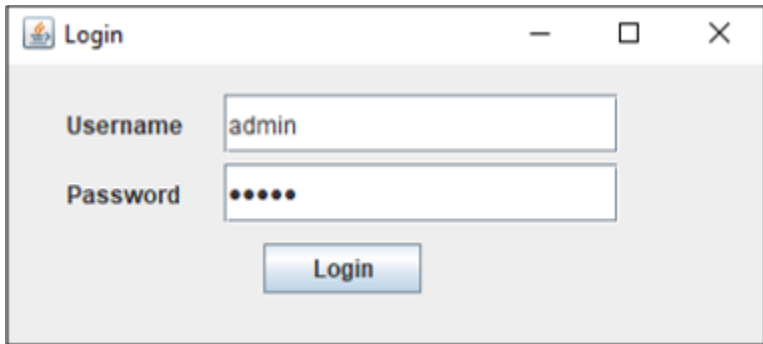

Untuk skema ini, saya hanya mempertimbangkan satu admin. Jadi, setelah pengguna login sebagai admin, dia akan diarahkan ke menu admin seperti di bawah ini. Saya akan membahas fungsi admin di bagian menu admin.

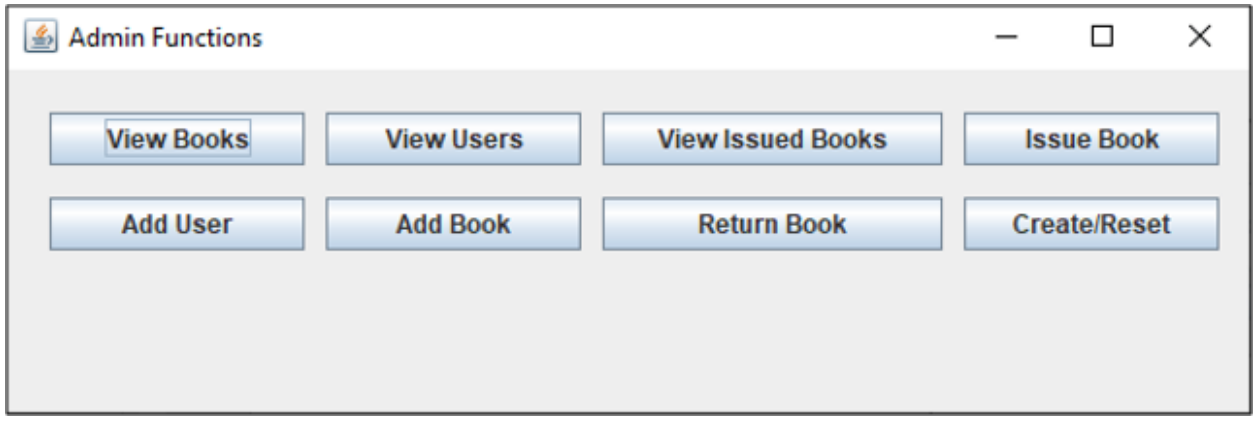

Kembali ke fungsi login, lihat kode di bawah ini:

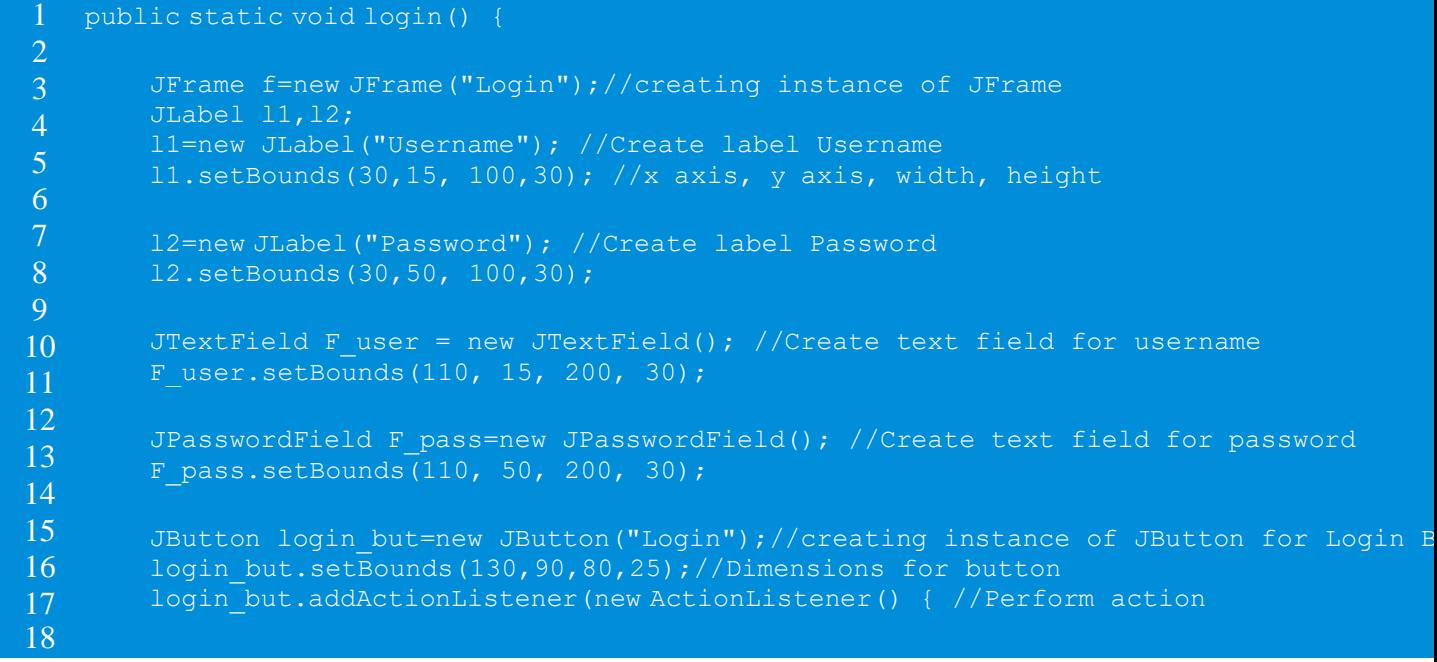

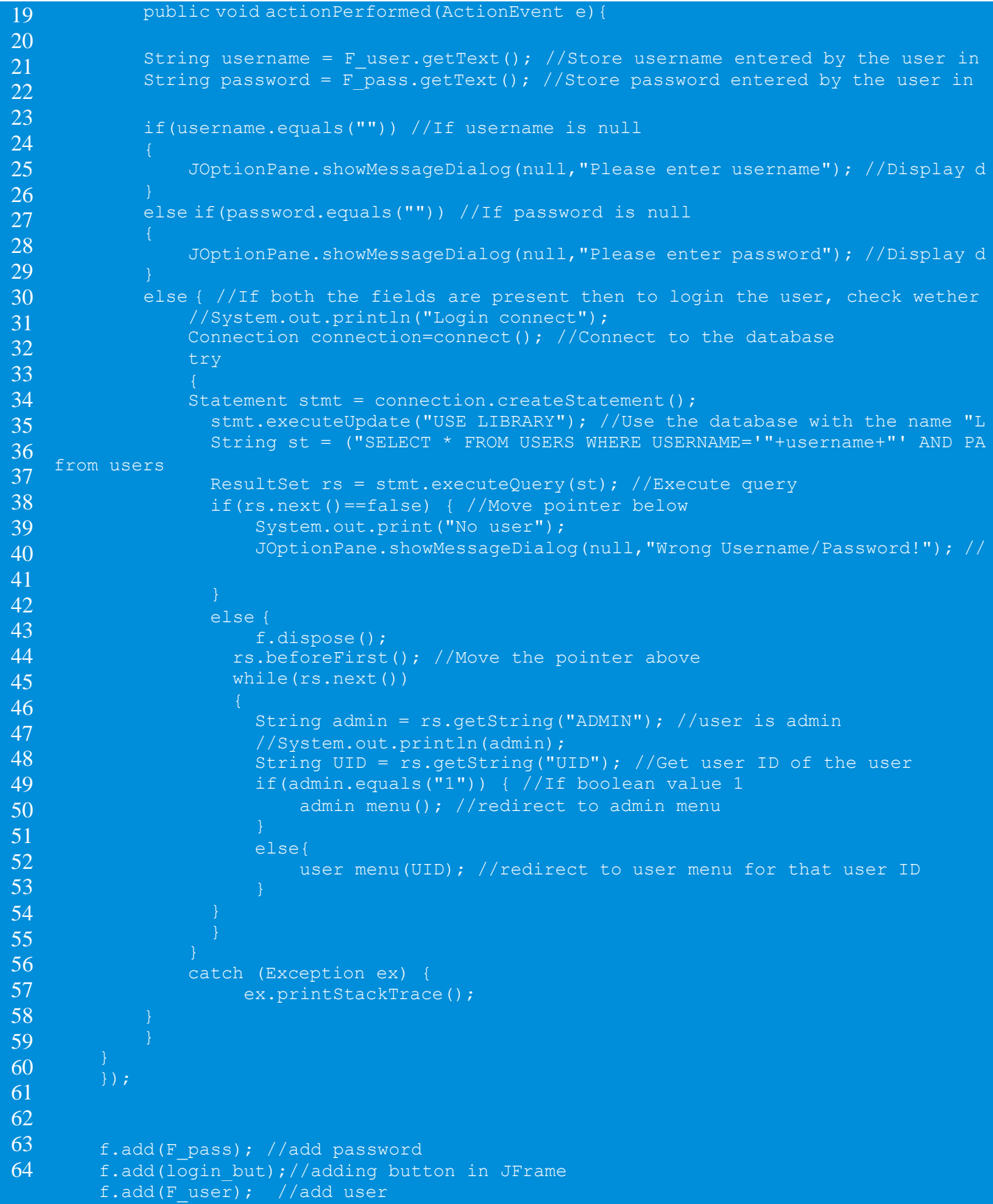

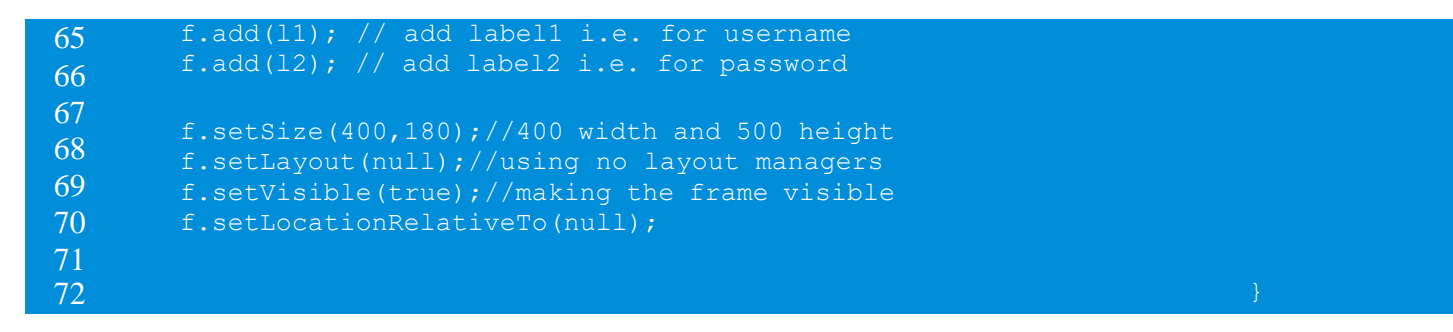

#### **Connect**

Fungsi koneksi digunakan untuk menghubungkan database ke GUI. Jadi, untuk melakukan itu, saya telah menyebutkan kode di bawah ini:

![](_page_7_Picture_292.jpeg)

Dalam fungsi di atas, kami menghubungkan **database MySQL** kami dengan **username** "**root**" dan kata sandi "**edureka**" ke aplikasi kami. Sekarang, setelah aplikasi terhubung ke database, langkah selanjutnya adalah membuat atau mengatur ulang database. Jadi, selanjutnya dalam artikel ini tentang Proyek Sistem Manajemen Perpustakaan di Java, mari kita bahas fungsi Buat ..

**Create**

Fungsi create digunakan untuk membuat database, tabel dan menambahkan data ke dalam tabel tersebut. Jadi, untuk melakukan itu, pernyataan SQL akan digunakan seperti di bawah ini.

![](_page_7_Picture_293.jpeg)

```
9
10
11
12
13
14
15
16
17
18
19
20
BOOLEAN)";
21
22
23
24
25 INT)");
26
27 RETURN DATE VARCHAR(20), PERIOD INT, FINE INT)");
28
29
30
31
32
33
34
35
36
                  Statement stmt = connection.createStatement();
                  //Drop database if it pre-exists to reset the complete database
                  String sql = "DROP DATABASE library";
                  stmt.executeUpdate(sql);
              Statement stmt = connection.createStatement();
             String sql = "CREATE DATABASE LIBRARY"; //Create Database
             stmt.executeUpdate(sql);
              stmt.executeUpdate("USE LIBRARY"); //Use Database
              //Create Users Table
              String sql1 = "CREATE TABLE USERS(UID INT NOT NULL AUTO INCREMENT PRIMARY
             stmt.executeUpdate(sql1);
             //Insert into users table
             stmt.executeUpdate("INSERT INTO USERS(USERNAME, PASSWORD, ADMIN) VALUES('a
              //Create Books table
              stmt.executeUpdate("CREATE TABLE BOOKS(BID INT NOT NULL AUTO_INCREMENT PRI
              //Create Issued Table
              stmt.executeUpdate("CREATE TABLE ISSUED(IID INT NOT NULL AUTO INCREMENT PR
             //Insert into books table
              stmt.executeUpdate("INSERT INTO BOOKS(BNAME, GENRE, PRICE) VALUES ('War an
   300), ('The Perfect Murder','Mystery', 150), ('Accidental Presidents', 'Biography',
        resultSet.close();
         catch (Exception ex) {
            ex.printStackTrace();
```
Sekarang, setelah kita membuat database, terhubung dengan GUI dan mengaktifkan fungsi login, selanjutnya dalam artikel ini tentang Proyek Sistem Manajemen Perpustakaan di Java, mari kita sekarang membahas fungsi Menu Pengguna.

#### **User Menu**

Menu Pengguna dirancang untuk menampilkan detail dari semua buku yang ada di perpustakaan dan buku yang diterbitkan oleh pengguna.

![](_page_8_Picture_407.jpeg)

![](_page_9_Picture_409.jpeg)

![](_page_10_Picture_304.jpeg)

Selanjutnya, pada artikel tentang Proyek Sistem Manajemen Perpustakaan di Java ini, mari kita bahas kode untuk fungsi Menu Admin.

#### **Admin Menu**

Menu Admin dirancang untuk menampilkan detail pengguna, buku, buku terbitan, menambah buku, mengembalikan buku, menambah pengguna, dan membuat atau mengatur ulang database.

![](_page_10_Picture_305.jpeg)

![](_page_11_Picture_396.jpeg)

![](_page_12_Picture_315.jpeg)

![](_page_13_Picture_441.jpeg)

![](_page_14_Picture_303.jpeg)

![](_page_15_Picture_388.jpeg)

![](_page_16_Picture_375.jpeg)

![](_page_17_Picture_291.jpeg)

![](_page_18_Picture_382.jpeg)

![](_page_19_Picture_321.jpeg)

![](_page_20_Picture_128.jpeg)

Sekarang Anda telah memahami semua fungsinya, mari kita jalankan proyek sistem manajemen perpustakaan kami di Java dan lihat hasilnya.

#### **Output:**

Jalankan aplikasi dengan mengklik tombol run. Setelah, Anda mengeksekusi Anda akan melihat kotak dialog di bawah ini. Pada kotak dialog di bawah ini, sebutkan nama pengguna dan sandi sebagai {admin, admin}. Kemudian klik tombol Login.

![](_page_20_Picture_129.jpeg)

Setelah Anda mengklik tombol Login, Anda akan melihat kotak dialog di bawah ini terbuka.

![](_page_20_Picture_130.jpeg)

Di sini Anda memiliki berbagai opsi yang dapat Anda jelajahi. Jadi, mari kita mulai dengan yang pertama:

#### **View Books**

Sekali, Anda mengklik tombol Lihat Buku, Anda akan melihat bingkai di bawah ini menampilkan semua buku yang ada di database, dengan detailnya.

![](_page_21_Picture_38.jpeg)

#### **View Users**

Tombol Lihat Pengguna digunakan untuk melihat pengguna saat ini di sistem. Karena kami hanya memiliki satu pengguna yang hadir yaitu admin, itu akan menunjukkan kepada Anda output seperti di bawah ini:

![](_page_22_Picture_30.jpeg)

#### **Create/Reset**

Fungsionalitas ini digunakan untuk membuat atau mengatur ulang database. Jadi, setelah Anda mengklik tombol Buat / Istirahat, Anda akan melihat output di bawah ini:

![](_page_22_Picture_31.jpeg)

**Add User**

Untuk menambahkan pengguna, klik pada opsi "Add User" dan sebutkan detail seperti **username, password and choose the radio button user or admin**. Secara default, itu akan menjadi pengguna. Kemudian, klik Creat.

![](_page_23_Picture_38.jpeg)

Setelah Uaser dibuat, Anda akan melihat output seperti di bawah ini:

![](_page_23_Picture_39.jpeg)

Now, again if you click on **View Users button**, you will see the below output:

![](_page_24_Picture_58.jpeg)

Baiklah, jadi sekarang kami telah menambahkan pengguna. Katakanlah, pengguna tertentu ingin menerbitkan buku. Untuk melakukan itu, pengguna harus memilih opsi Issue Book. **Issue Book**

Suppose, if you are the user, once you click on the **Issue Book button**, you have to mention the **Book ID, User ID, Period(Number of days for issuing the book)**, and the **Issue Date** as follows:

Misalkan, jika Anda adalah pengguna, setelah Anda mengklik tombol **Issue Book**, Anda harus menyebutkan **Book ID, User ID, Period (Number of days for issuing the book**, dan Tanggal Penerbitan sebagai berikut:

![](_page_25_Picture_33.jpeg)

Kemudian klik **Submi**t. Setelah, Anda mengklik S**ubmi**t, Anda akan melihat kotak dialog di bawah ini:

![](_page_25_Picture_2.jpeg)

Sekarang, jika Anda ingin melihat detail buku yang diterbitkan, Anda dapat menggunakan fungsi Lihat Buku yang Diterbitkan.

#### **View Issued Books**

Setelah Anda mengklik tombol ini, Anda akan melihat output berikut:

![](_page_26_Picture_107.jpeg)

Sekarang jika pengguna masuk ke sistem, menggunakan fungsi login, seperti di bawah ini:

![](_page_26_Picture_108.jpeg)

Kemudian pengguna akan melihat di bawah ini Menu pengguna.

![](_page_26_Picture_109.jpeg)

Here, the user can **view all the books** in the database by **using the View Books option** and the **books issued by the user** in the **My Books section** as below:

Di sini, pengguna dapat melihat semua buku dalam (**view all the books** database dengan menggunakan opsi **using the View Books**yang diterbitkan oleh pengguna di **My Books section** seperti di bawah ini:

![](_page_27_Picture_52.jpeg)

![](_page_27_Picture_53.jpeg)

Sekarang, jika Anda ingin mengembalikan buku tersebut, maka Anda harus memilih opsi Pengembalian Buku.

**Return Book**

Sekali, Anda mengklik Return Book, sebutkan **Issue ID** dan tanggal pengembalian (**the return date** seperti di bawah ini. Kemudian klik **Return**.

![](_page_27_Picture_54.jpeg)

kemudian, Anda melihat kotak pesan ditampilkan **fine**

![](_page_27_Picture_55.jpeg)

Setelah itu, Anda kembali melihat kotak dialog, menampilkan pesan " **Book Returned** ". Lihat di bawah.

![](_page_28_Picture_98.jpeg)

Sekarang, jika Anda mengklik **View Issued Books**, Anda akan melihat output di bawah ini:

![](_page_28_Picture_99.jpeg)

Terakhir, jika Anda ingin menambahkan buku, Anda dapat menggunakan opsi Tambah Buku. **Add Book**

Click on the **Add Book button**, and mention the **book name, genre and price**. Then, click on the **Submit button**. Refer below.

Klik pada **Add Book button**, dan sebutkan nama **book name, genre and price**. Kemudian, klik tombol **Submit**. Lihat di bawah.

![](_page_28_Picture_100.jpeg)

Anda akan melihat kotak dialog yang menampilkan pesan di bawah ini:

![](_page_29_Picture_25.jpeg)

Selain itu, Anda juga dapat melihat buku yang ditambahkan di bagian **View Books** seperti di bawah ini:

![](_page_29_Picture_26.jpeg)

Ini membawa kita ke bagian Tutorial desain manajemen Perpustakaan dengabn Bahasa Pemrograman Java. Saya harap penjelasan ini informatif dan menambah nilai pengetahuan Anda.